## **Wypełnianie protokołów systemie USOSweb**

Aby wypełnić protokół (wystawić oceny) należy zalogować się do systemu USOSweb – https://www.usosweb.uj.edu.pl/ korzystając z identyfikatora oraz hasła otrzymanego w sekretariacie.

Po zalogowaniu się należy wybrać z górnego menu pozycję **DLA PRACOWNIKÓW**, następnie z menu po lewej **PROTOKOŁY**.

Na ekranie pojawi się lista przedmiotów ze zdefiniowanymi protokołami, dla których dany pracownik figuruje jako koordynator, prowadzący zajęcia lub prowadzący egzamin.

Jeśli **lista jest pusta lub niekompletna** należy zgłosić ten fakt w sekretariacie dydaktycznym swojej jednostki.

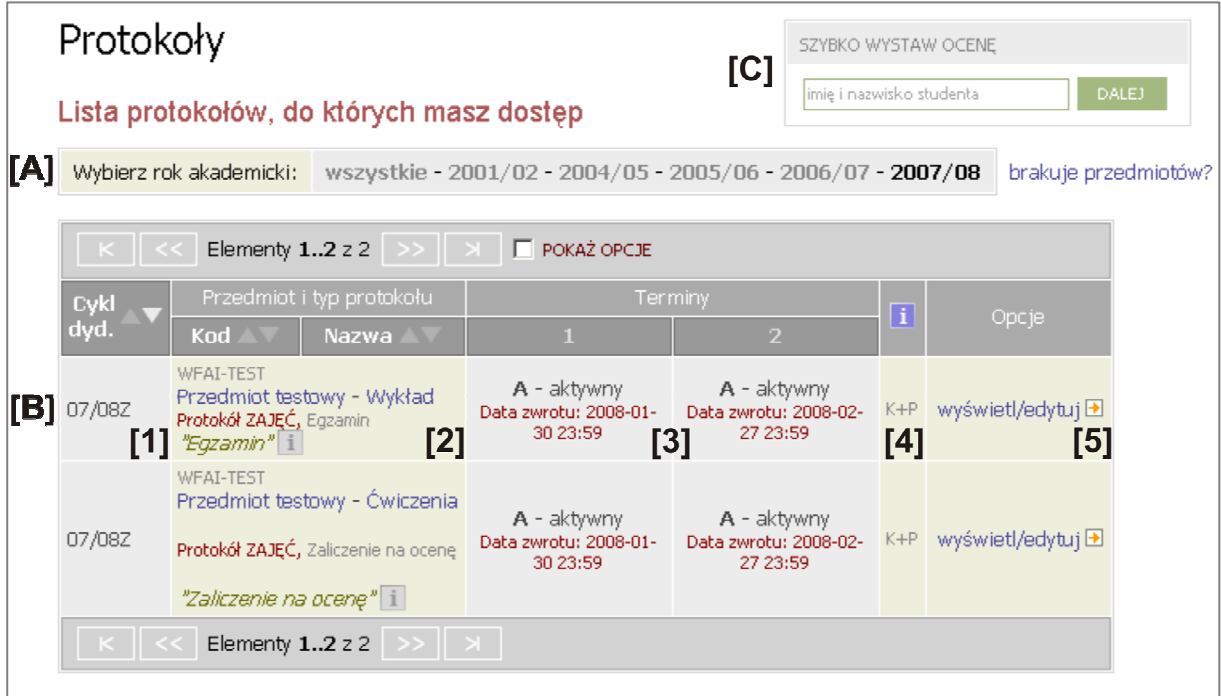

Domyślnie lista zawiera przedmioty z bieżącego cyklu dydaktycznego, jeśli prowadzący prowadził zajęcia w zeszłych latach z paska ponad listą [A] można wybrać inne lata akademickie.

W poszczególnych wierszach **[B]** znajdują się protokoły do zajęć oraz informacje o nich:

- **[1]** cykl dydaktyczny
- **[2]** kod,

nazwa przedmiotu, typ zajęć (wykład, ćwiczenia itp.) typ danego protokołu (protokół ogólny, do zajęć lub egzaminacyjny)

- **[3]** terminy protokołu z podanym statusem oraz datą ważności terminu
- **[4]** nasze uprawnienia do protokołu
- **[5]** link do wyświetlenia lub edycji protokołu

Możliwe uprawnienia do danego protokołu (pole [4]):

- **K** koordynator może wystawiać oceny wszystkim studentom w protokole ogólnym
- **P** prowadzący zajęcia może wystawiać oceny dla studentów swoich grup w protokole do zajęć
- **E** prowadzący grupę egzaminacyjną może wystawiać oceny dla studentów z grupy egzaminacyjnej w protokole egzaminacyjnym

Aby przeglądnąć lub wypełnić protokół klikamy link **[5]** przy danym przedmiocie.

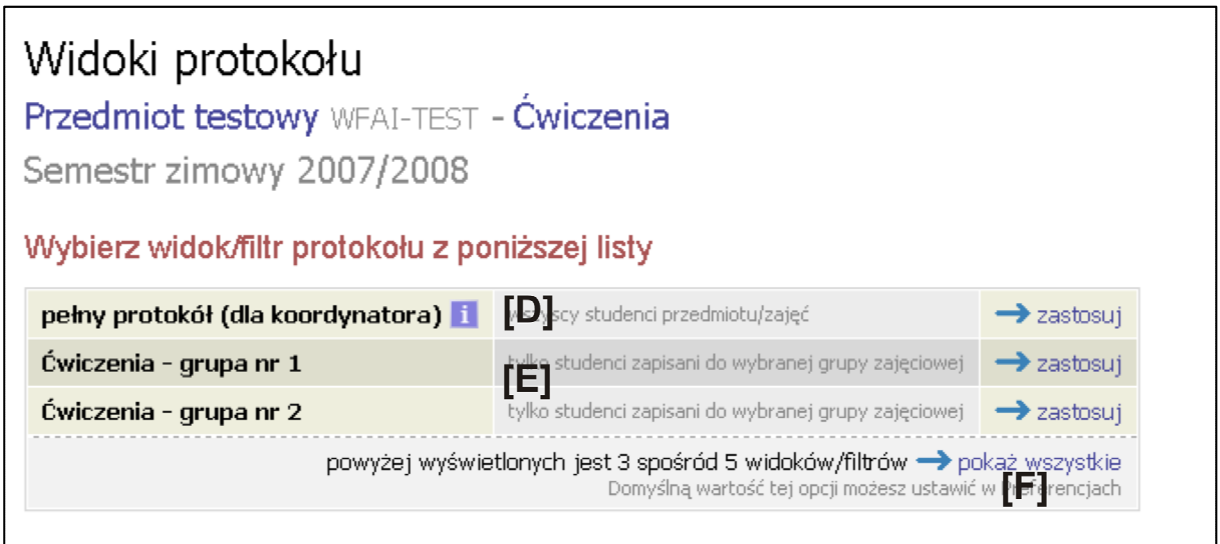

Na ekranie, który się pojawia mamy możliwość wybrania widoku protokołu, który nam najbardziej odpowiada:

- **[D]** pełna protokół pełna lista studentów (zwykle przydatna dla koordynatora)
- **[E]** grupy zajęciowe listy studentów z konkretnych grup zajęciowych (wygodne dla osób, które prowadzą zajęcia)

Z pomocą linku pokaż wszystkie **[F]** możemy uzyskać dodatkowe dwa widoki:

- **[G]** widok wszystkich wierszy z prawem do odczytu
- **[H]** widok wszystkich wiersz z prawem do odczytu oraz modyfikacji

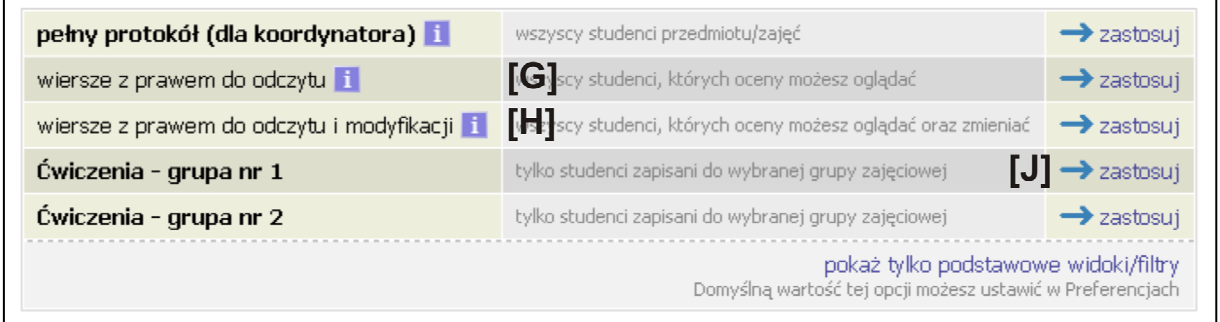

Decydujemy więc, który widok nam najbardziej odpowiada i klikamy w odpowiadający mu link zastosuj (np. **[J]** ). Pojawia się ekran z widokiem protokołu (patrz następna strona).

Na górze ekranu z protokołem znajdziemy podstawowe informacje o przedmiocie **[K]** (nazwa i kod przedmiotu, typ zajęć, cykl dydaktyczny) oraz o protokole **[L]** (typ protokołu, typ zaliczenia, skala ocen).

Jeśli wybrany widok nie zawiera danych, które oczekiwaliśmy możemy je zmienić korzystając z linku zmień **[Ł]**.

Dalszą część zajmuje pasek z dodatkowymi funkcjami:

- **[M]** szczegółowe wyjaśnienie uprawnień do danego protokołu oraz zasad obowiązujących wszystkie protokoły, warto przeczytać jeśli mamy wątpliwości co do naszych uprawnień (np. nie możemy wystawiać ocen pewnej grupie studentów)
- **[N]** zatwierdzanie terminów protokołów, wykonujemy tą operację gdy wystawimy wszystkie oceny z danego terminu
- **[O]** drukowanie protokołu
- **[P]** edycja prywatnych i publicznych komentarzy do ocen, student widzi tylko komentarze publiczne do swoich ocen, komentarze prywatne są tylko do naszej wiadomości
- **[Q]** ,**[R]** import i eksport ocen

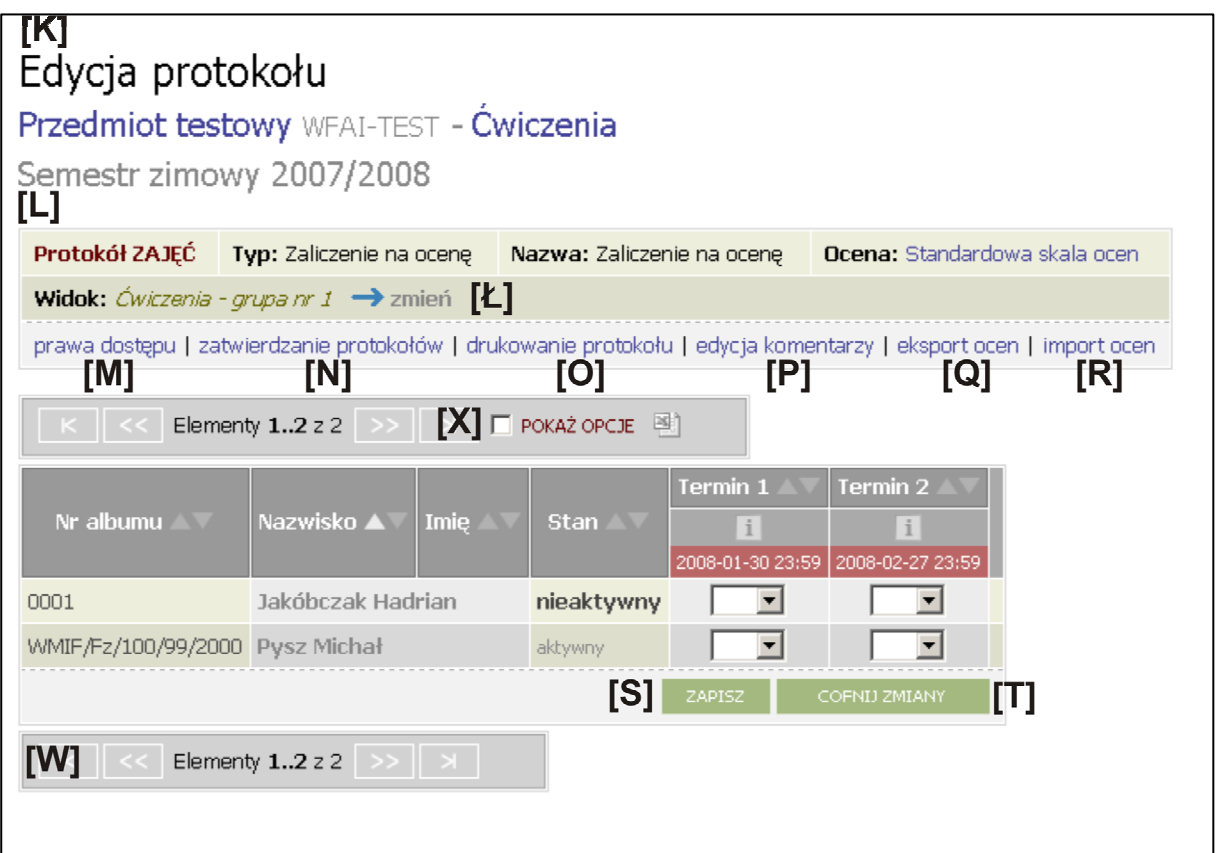

W dalszej części protokołu znajdziemy listę osób z wybranego widoku wraz z możliwością wypełniania ocen w dostępnych terminach. Terminy zatwierdzone oraz przeterminowane nie są dostępne do edycji. Oceny studentów do których nie mamy uprawnień są niewidoczne oraz niedostępne do edycji – sygnalizacja znaczkiem **(n/d)**.

Oceny wybieramy z rozwijanych list w linijce z danym studentem i polu z danym terminem. Po przypisaniu nowej oceny lub zmianie istniejącej tła zmodyfikowanych pól zmieniają kolor na żółty. Aby zapisać wszystkie zmodyfikowane lub ustawione oceny używamy przycisku ZAPISZ **[S]**.

Aby cofnąć wprowadzone zmiany (czyli oceny na żółtym tle) należy użyć przycisku COFNIJ ZMIANY **[T]**.

Lista nazwisk może nie mieścić się na jednym ekranie, aby zobaczyć kolejne jej fragmenty używamy przycisków ze strzałkami które znajdują się poniżej oraz powyżej listy **[W]**. Należy pamiętać by przed przejściem do następnej strony zapisać wystawione oceny. Obok przycisków nawigacyjnych jest podana informacja o ilości wszystkich rekordów oraz o bieżącym zakresie wyświetlania ( np. *Elementy 31..60 z 120* ).

Jeśli chcemy widzieć więcej nazwisko niż domyślnie możemy użyć przycisku POKAŻ OPCJE **[X]** i wybrać by na stronie wyświetlało się odpowiednio 10, 30, 100, 300 lub 500 rekordów.

## **PORADY – JAK TO SZYBKO ZROBIĆ**

1.Jak wystawić oceny do grupy zajęciowej z przedmiotu XXX

- a) loguję się
- b) wychodzę do zakładki *DLA PROWADZĄCYCH -> PROTOKOŁY*
- c) wybieram rok akademicki w którym odbywały się zajęcia
- d) odnajduję na liście odpowiedni protokół (np. XXX wykład) i klikam *wyświetl/edytuj*
- e) wybieram grupę zajęciową którą prowadziłem (np. wykład grupa nr 1)
- f) wybieram odpowiednie oceny przy nazwiskach studentów
- g) klikam przycisk ZAPISZ
- h) KONIEC

## 2.Jak wystawić ocenę Janowi Kowalskiemu

- a) loguję się
- b) wychodzę do zakładki DLA *PROWADZĄCYCH -> PROTOKOŁY*
- c) wpisuję w okienko SZYBKO WYSTAW OCENĘ **[C]** (prawy górny róg ekranu) imię i nazwisko szukanego studenta, jeśli studentów o takich samych danych jest więcej na następnym ekranie pojawi się lista z której musimy wybrać odpowiednią osobę (podane są numery indeksów oraz jednostki macierzyste studentów)
- d) wybieramy z listy przedmiot do którego chcemy wystawić ocenę
- e) w uproszczonym protokole wystawiamy ocenę
- f) klikamy przycisk ZAPISZ
- g) KONIEC
- 3. Jak wydrukować protokół
	- a) loguję się
	- b) wychodzę do zakładki *DLA PROWADZĄCYCH -> PROTOKOŁY*
	- c) wybieram rok akademicki w którym odbywały się zajęcia
	- d) odnajduję na liście odpowiedni protokół (np. XXX wykład) i klikam *wyświetl/edytuj*
	- e) wybieram grupę zajęciową którą prowadziłem (np. wykład grupa nr 1)
	- f) klikam link *drukowanie protokołu* [O]
	- g) w okienku parametrów wybieram sposób druku protokołu
	- h) KONIEC

## **PROBLEMY**

- 1. Nie mogę / nie potrafię się zalogować
	- identyfikator użytkownika oraz hasło przydziela sekretariat dydaktyczny / dziekanat jednostki
	- osoby logujące się identyfikatorem z końcówką "@uj.edu.pl" mogą zagubione hasło zmienić na stronie : https://mail.uj.edu.pl:8443/Aktywacja/ zaś osoby nie mające jeszcze możliwości logowania się tego typu identyfikatorem - w sekretariacie dydaktycznym/ dziekanacie jednostki
	- prosze się stosować do informacji zawartych na stronie logowania
- 2. Na liście nie ma protokołów do moich przedmiotów
	- proszę zgłosić w sekretariacie brak protokołów do prowadzonych zajęć
- 3. Mogę wejść na dany protokół ale nie mogę wystawić ocen
	- proszę sprawdzić czy typ protokołu (ogólny, do zajęć) zgadza się z uprawnieniami, które posiadam (K - koordynator, P - prowadzący)
	- jeśli typy się nie zgadzają proszę zgłosić bład do sekretariatu/ dziekanatu
- 4. Protokół drukuje się z informacją 'niezatwierdzony'
	- naleŜy zatwierdzić protokół przed wydrukowaniem link *zatwierdzanie protokołów* [N]